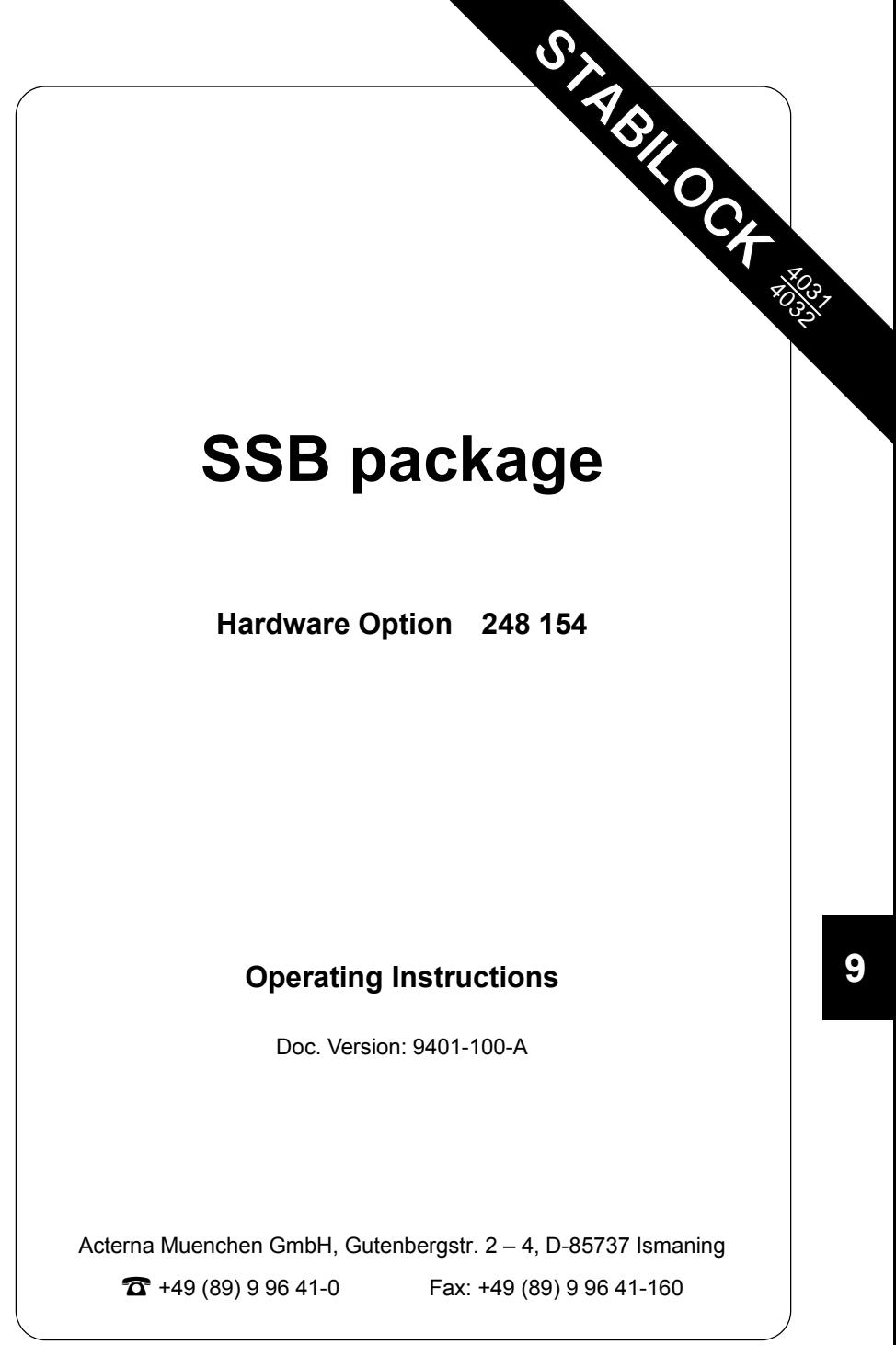

# **Contents**

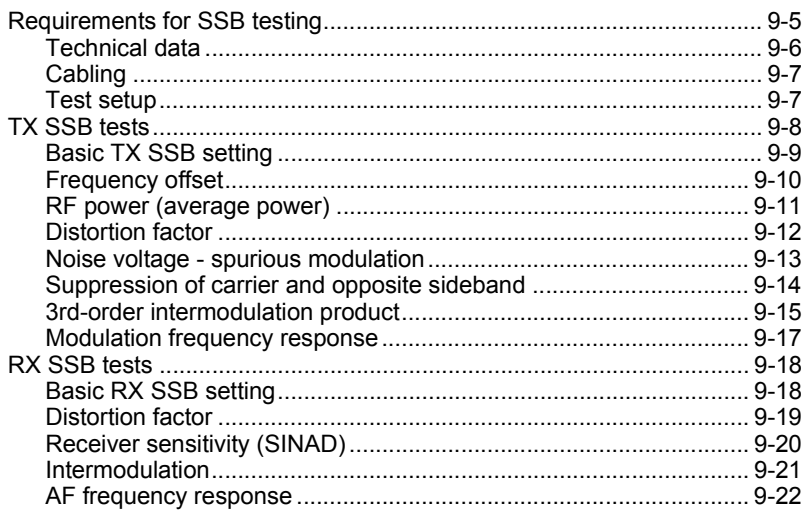

# **Requirements for SSB testing**

Your STABILOCK must be fitted as follows:

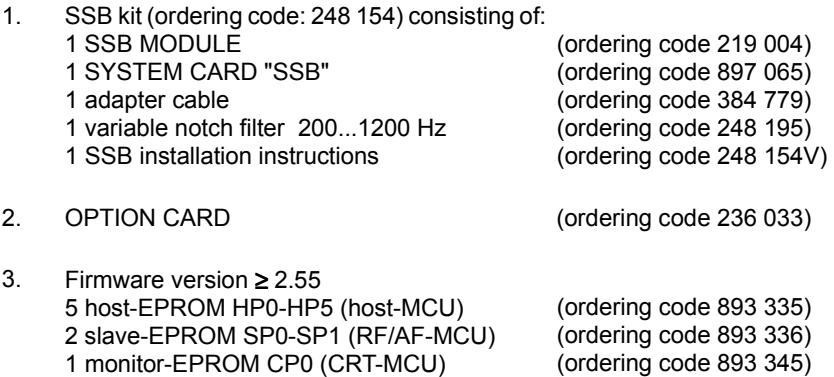

The firmware version of your STABILOCK appears in the status mask. The status mask is brought onscreen with  $(AUX) + (DEF.PAR.) + (STATUS).$ 

# **Technical data**

### **TX tests**

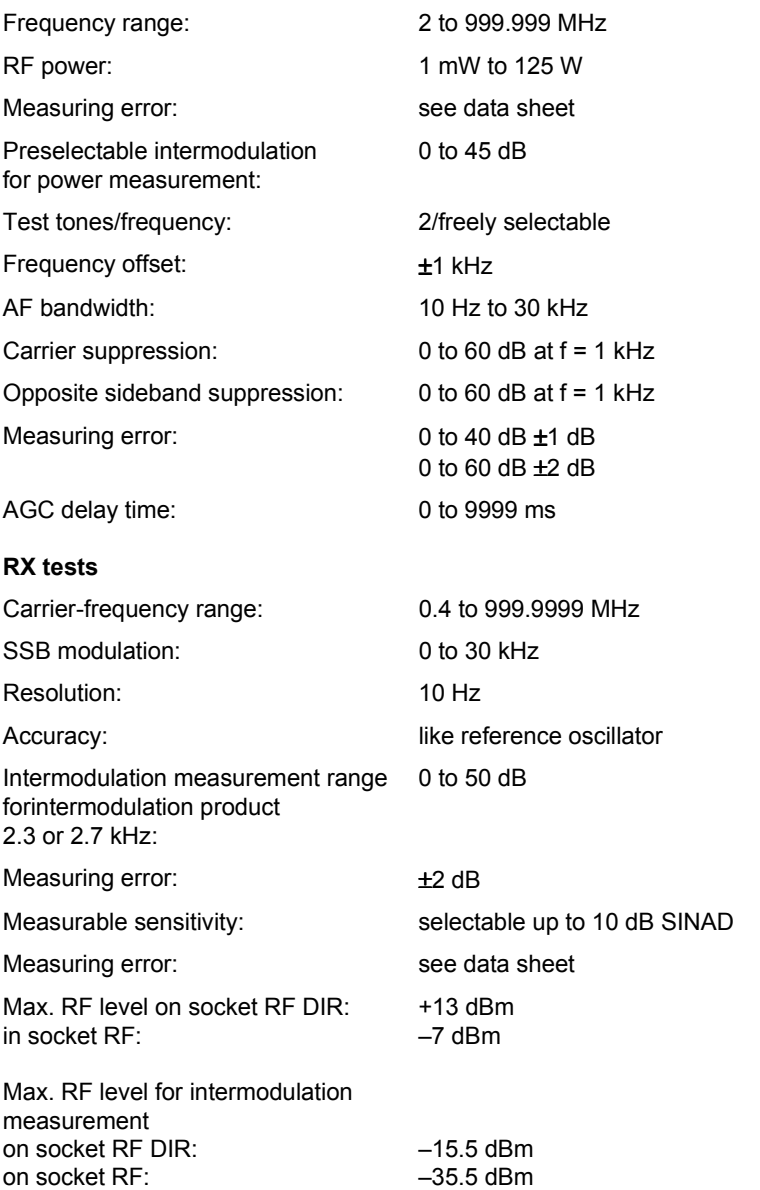

# **Cabling**

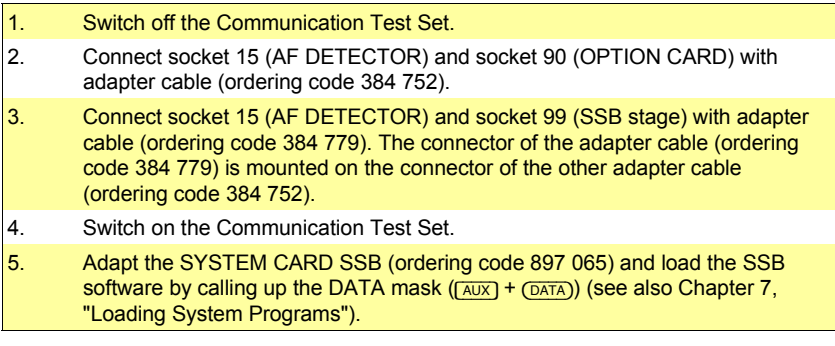

### **Test setup**

You can perform all standard TX SSB and RX SSB measurements with the test setup illustrated in Chapter 4.

Whether the radio set is connected to the RF or RF DIRECT socket for RX SSB measurements will depend on the required RF output level.

For TX SSB measurements always connect the radio set to the RF socket.

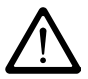

If the radio set is connected to the RF DIRECT socket, make sure not to exceed the maximum permissible level, otherwise your STABILOCK will be destroyed.

# **TX SSB tests**

Connect the radio set before calling up the TX SSB mask and operate it as a transmitter, because the setting of the attenuator of the Communication Test Set for TX SSB tests is made with the calling of the TX SSB mask. For this purpose the microphone input of the radio set is automatically fed for 2 s with  $f = 1$  kHz and  $V = 100$  mV. The attenuator is set according to the resultant transmitting power of the radio set and this status is "frozen".

Subsequent switching of the attenuator is possible with (SET ATT.) in the TX SSB mask. When a radio set is connected to socket RF or RF DIRECT, the attenuator must be set by calling up the TX SSB mask, otherwise it could be destroyed.

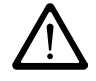

 $P_{av}$  = 500 mW on socket RF DIRECT and  $P_{av}$  = 50 W (continuous) or, for sets with serial numbers  $\geq$  0588000, P<sub>av</sub> = 125 W for maximally 1 min on socket RF must not be exceeded.

# **Basic TX SSB setting**

The basic TX SSB setting is the basis for all standard transmitter tests. You only have to carry out this basic setting once before starting to test. In the course of your TX SSB tests the basic setting will normally remain unaltered and only a few extra entries are necessary.

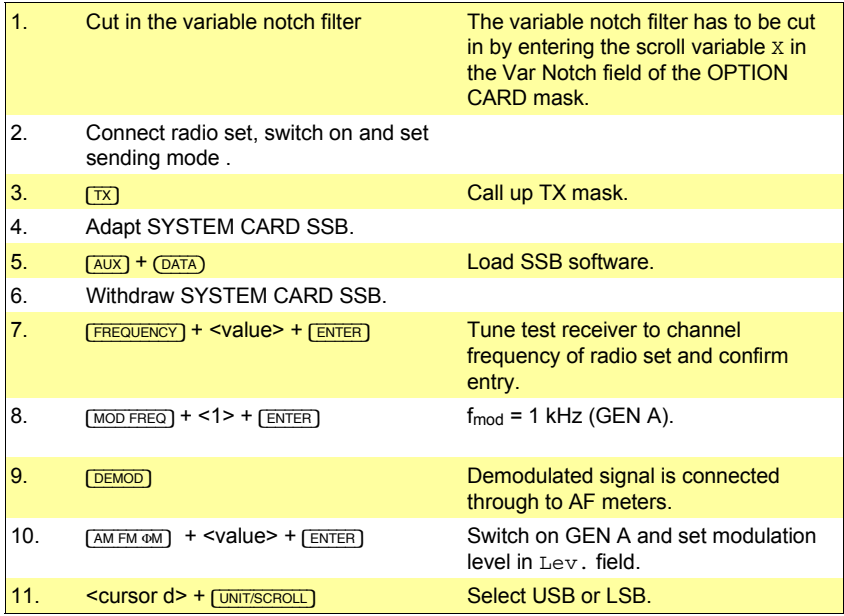

With  $(SSB RX)$  you can change to the RX SSB mask.  $(RX)$  or  $(TX)$  terminates SSB testing and takes you to the RX or TX mask.

**Fig. 9.1:** TX mask: the instrument is set for 28 MHz channel frequency, the upper sideband is selected and the modulation level of generator GEN A is 1 mV for a modulation frequency of fmod = 1 kHz**.**

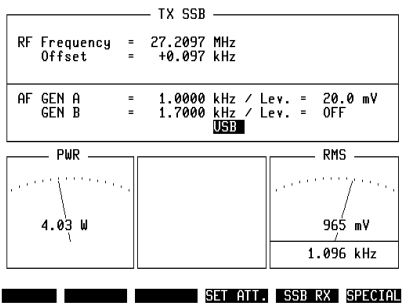

### **Frequency offset**

#### **Measurement ---> Frequency offset**

- 1. Make basic TX SSB setting.
- 2. Read frequency offset in OFFSET field.

The frequency offset is measured up to the specified value with the accuracy stated in the data sheet. This accuracy is no longer guaranteed for larger values. Overflow of the measurement range is indicated by ">>>>>" or "-----" in the Offset field.

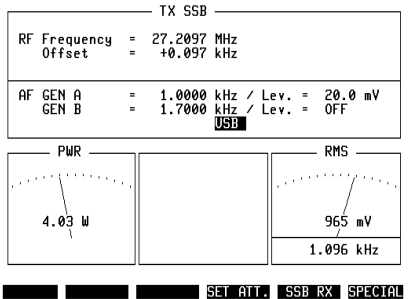

**Fig. 9.2:** Frequency offset: in the Offset field you can read the difference between the measured RF frequency and the figure entered in the RF Frequency field.

# **RF power (average power)**

#### **Measurement ---> RF power**

- 1. Make basic TX SSB setting.
- 2. Read RF power on PWR meter.

Measurement of power is broadband with the specification stated in the data sheet. You choose the units (W or dBm) in the GENERAL PARAMETERS mask, RF-Power field. Falsification of the measured value because of known preattenuation (attenuator, cable loss) can be compensated automatically by entering the appropriate value of attenuation in the GENERAL PARAMETERS mask, Pre-attenuation field. The indication ATT in the header of the PWR meter tells you that the display has been corrected by the factor of the preattenuation.

**Fig. 9.3:** RF power: the PWR meter shows the average carrier power of the radio set. Measurement is broadband, so the channel frequency (RF Frequency field) is unimportant.

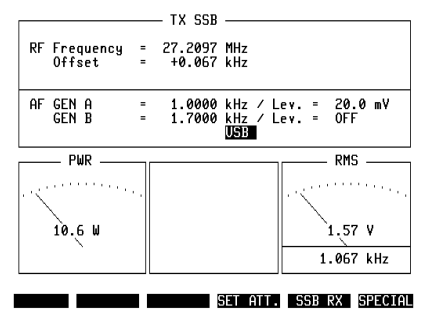

# **Distortion factor**

#### **Boundary conditions**

- Disconnect CCITT filter
- Disconnect filters 1 and 2 (enter blanks in scroll fields Filter 1 and Filter 2 of OPTION CARD mask)
- $f_{mod} = 1$  kHz

#### **Measurement ---> Distortion factor**

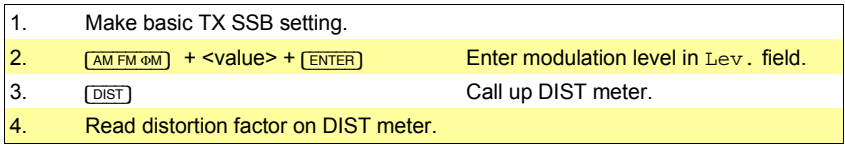

To measure the distortion factor with modulation frequencies between  $f_{mod}$  = 200 Hz and 1200 Hz, the variable notch filter has to be cut in by entering the scroll variable X in the Var Notch field of the OPTION CARD mask.

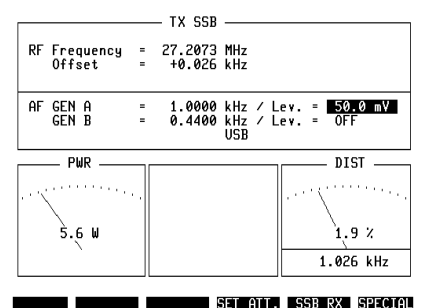

**Fig. 9.4:** Distortion factor: the distortion factor of the test item can be read on the DIST meter.

# **Noise voltage - spurious modulation**

#### **Boundary conditions**

• Disconnect filters 1 and 2 (enter blanks in scroll fields Filter 1 and Filter 2 of OPTION CARD mask)

#### **Measurement ---> Spurious modulation**

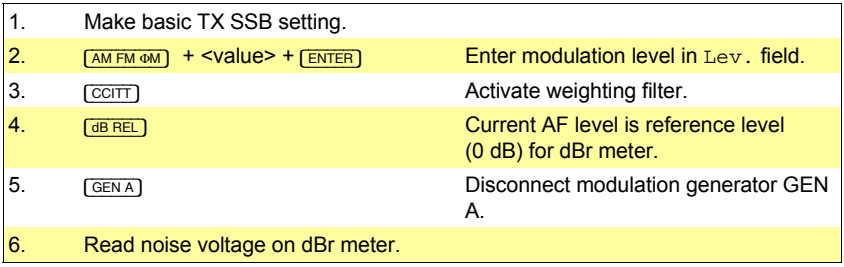

The indication FLT in the header of the dBr meter tells you that the CCITT filter is activated.

**Fig. 9.5:** Spurious modulation: on the dBr meter you can read the noise voltage with CCITT weighting.

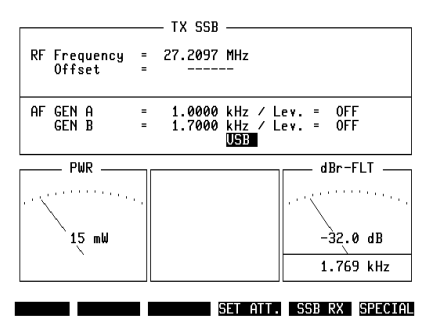

# **Suppression of carrier and opposite sideband**

#### **Boundary conditions**

- Level of demodulated SSB signal is reference level
- $\bullet$  f<sub>mod</sub> = 1 kHz

#### **Measurement ---> Suppression of carrier and opposite sideband**

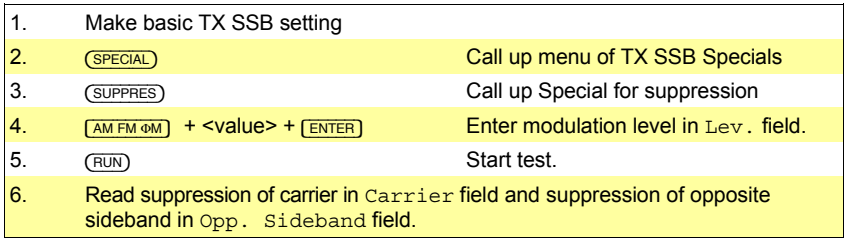

The transmitter should be fully driven by the modulation level but not overdriven.

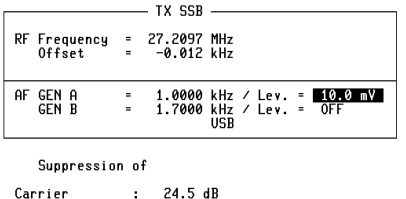

**Fig. 9.6:** Suppression of carrier and opposite sideband: the suppression of the carrier is 34.1 dB, that of the opposite sideband 58.4 dB.

#### SUPPRES INTMOD. AF RESP. SET ATT. RUN RETURN

Opp. Sideband : 46.1 dB

# **3rd-order intermodulation product**

#### **Boundary conditions**

• Upper and lower intermodulation frequencies are calculated automatically from frequency of generator GEN A (A) and frequency of generator GEN B (B):

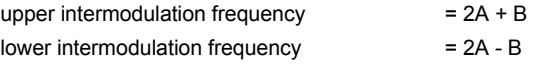

• **Note:** The frequency of GEN B must not be an integral multiple of the frequency of GEN A

#### **Measurement ---> Intermodulation product**

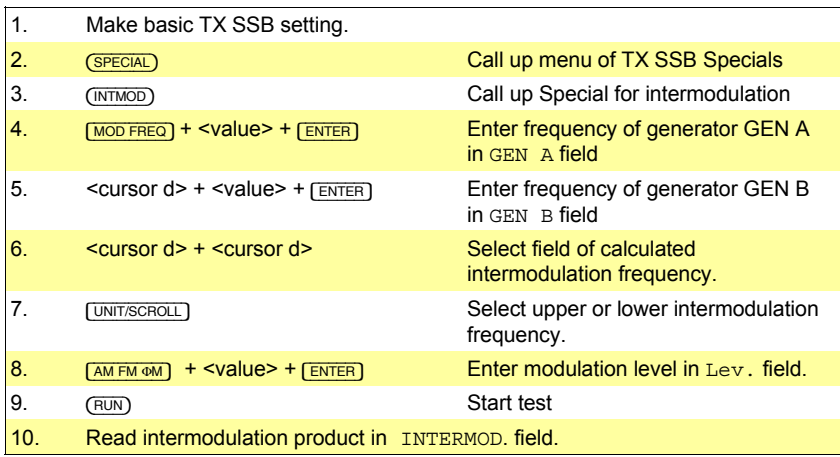

Following (RUN) the intermodulation product is continuously measured and displayed. The modulation level (Lev. field) of GEN A can be varied during the measurement by turning the handwheel. The modulation level of GEN B is automatically matched to that of GEN A.

The value displayed by the PWR meter corresponds to the average power. If you multiply this by a factor of 2 (modulation with two frequencies), you get the peak envelope power.

Overflow of the measurement range is indicated in the INTERMOD. field by a display ">>>>>>" or "------".

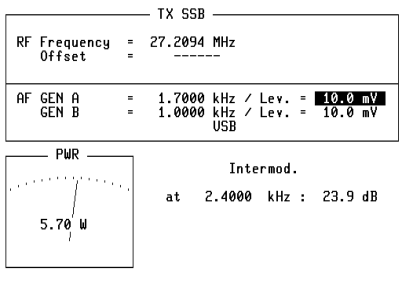

SUPPRES INTMOD. AF RESP. SET ATT. NUN RETURN

**Fig. 9.7:** Intermodulation: in the INTERMOD. field you can read the 3rd-order intermodulation product.

### **Modulation frequency response**

#### **Boundary conditions**

- Disconnect CCITT filter
- Disconnect filters 1 and 2 (enter blanks in scroll fields Filter 1 and Filter 2 of OPTION CARD mask)

### **Measurement ---> Modulation frequency response**

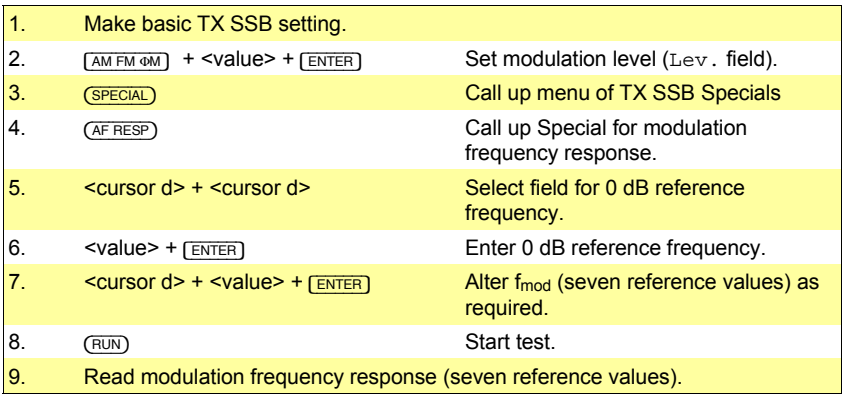

If the radio set is unable to follow the changes of frequency that are necessary for measurement during the Special, the modulation frequency response will have to be measured manually (see also Chapter 4).

**Fig. 9.8:** Modulation frequency response: for the modulation frequency response of the test item there are seven reference values. The 0dB reference frequency is 1 kHz.

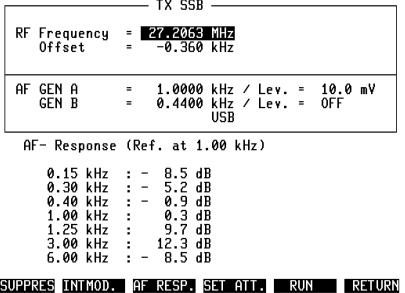

# **RX SSB tests**

# **Basic RX SSB setting**

The basic RX SSB setting is the basis for all standard receiver tests. You only have to carry out this basic setting once before starting to test. In the course of your RX SSB tests the basic setting will normally remain unaltered and only a few extra entries are necessary.

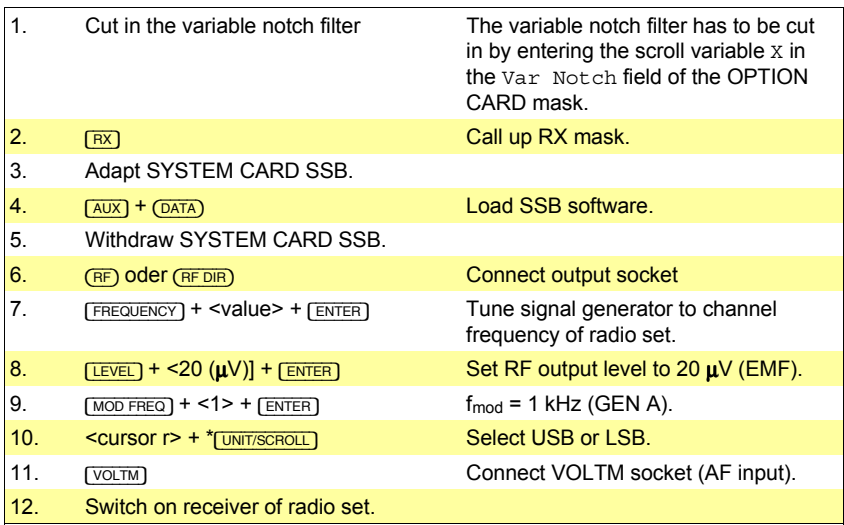

In the case of SSB with carrier suppression there is no RF signal on the RF or RF DIR socket after switching off generator GEN A.

#### **Boundary conditions**

In SSB mode the carrier is detuned by the AF frequency. The synthesized frequency is calculated from the RF frequency (RF), the offset (Of) and the frequency of generator GEN A (A):

USB synthesized frequency =  $RF + Of + A$ LSB synthesized frequency =  $RF + Of - A$ 

The calculated synthesized frequency must be between 400 kHz and 999.999 MHz, otherwise the frequency last entered will not be accepted. In RX SSB measurements the variable notch filter 200-1200 Hz is cut in automatically.

# **Distortion factor**

#### **Boundary conditions**

- Disconnect CCITT filter
- Disconnect filters 1 and 2 (enter blanks in scroll fields Filter 1 and Filter 2 of OPTION CARD mask)
- $f_{mod} = 1$  kHz

#### **Measurement ---> Distortion factor**

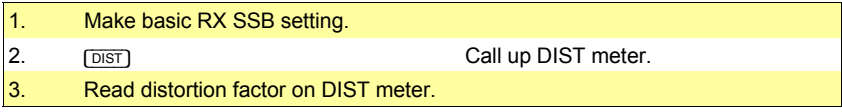

Fig. 9.9: Distortion factor: the distortion factor of the test item can be read on the DIST meter.

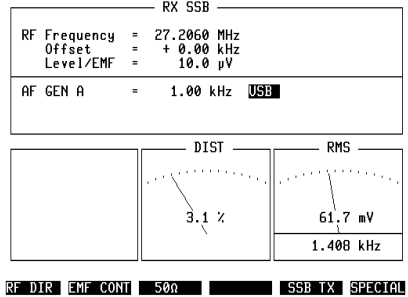

# **Receiver sensitivity (SINAD)**

#### **Boundary conditions**

- Disconnect filters 1 and 2 (enter blanks in scroll fields Filter 1 and Filter 2 of OPTION CARD mask)
- $f_{mod} = 1$  kHz

#### **Measurement ---> Sensitivity**

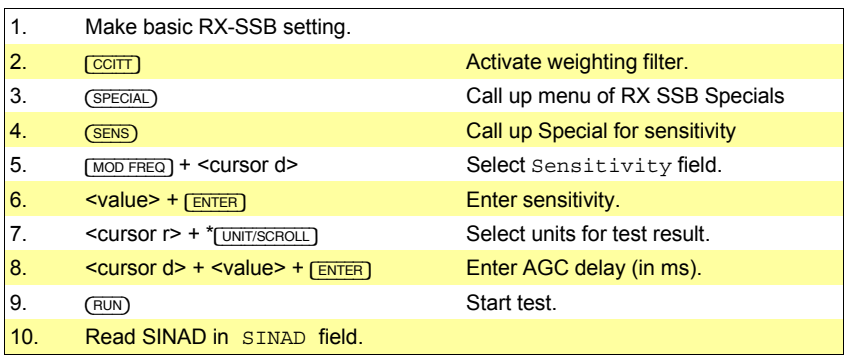

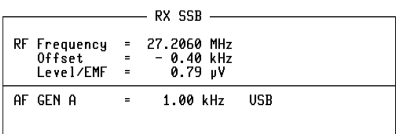

Fig. 9.10: Sensitivity: the sensitivity is read out in the SINAD field.

Sensitivity 20 dB SINAD: - 2.0 dBp AGC delay 100 ms

#### SENS INTMOD. AF RESP. NORTH RUN RETURN

#### **Intermodulation**

#### **Boundary conditions**

• Intermodulation frequency  $f = 2.3$  kHz or  $f = 2.7$  kHz

#### **Measurement ---> Intermodulation**

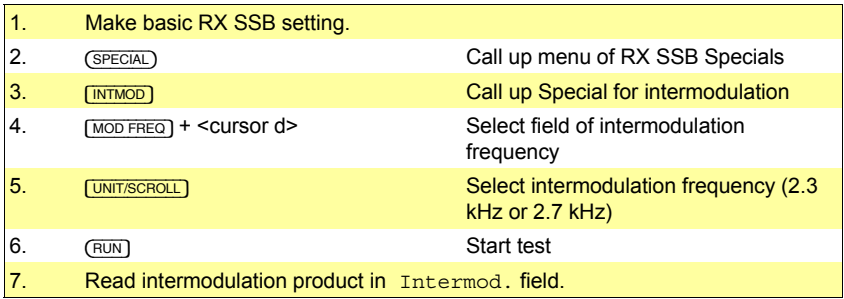

Overflow of the measurement range is indicated in the INTERMOD. field by a display ">>>>>>" or "------".

Fig. 9.11: Intermodulation: the Intermod. field shows the intermodulation product at 2.3 kHz or 2.7 kHz.

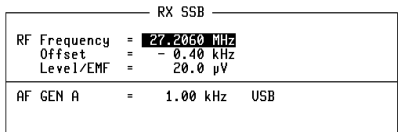

Intermod. at 2.7 kHz : 31.2 dB

SENS INTMOD. AF RESP. RUN RETURN

# **AF frequency response**

#### **Boundary conditions**

- Disconnect CCITT filter
- Disconnect filters 1 and 2 (enter blanks in scroll fields Filter 1 and Filter 2 of OPTION CARD mask)
- $\bullet$  f<sub>mod</sub> = 1 kHz

#### **Measurement ---> AF frequency response**

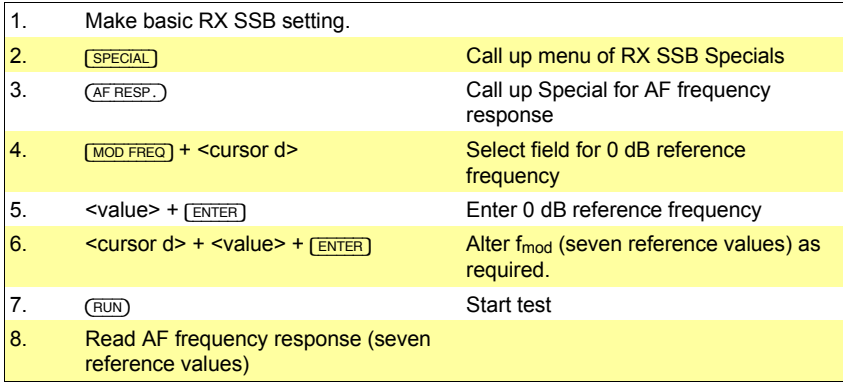

If the radio set is unable to follow the changes of frequency that are necessary for measurement during the Special, the AF frequency response will have to be measured manually (see also Chapter 4).

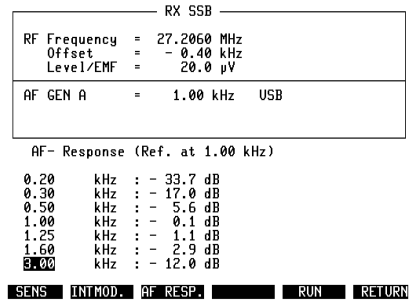

**Fig. 9.12:** Frequency response: the AF frequency response of the test item is shown in the form of seven reference values. The 0dB reference frequency is 1 kHz.